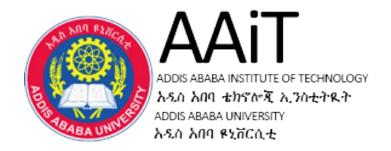

# CS 2122:- Mobile Programming Assignment One

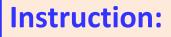

- Create the specified layout by using the Android Studio,
- Check the output using your emulator (AVD)

Submission (for each):

- 1. The XML code of the design (xml file),
- 2. The screenshot of the emulator (AVD) of the result (image file)

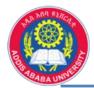

# **1.1 Android View/Layout**

| L.1.a | Nollaes           | 1.1. |
|-------|-------------------|------|
|       | No User           |      |
|       | User Id : User Id |      |
|       | Password :        |      |
|       | Description       |      |
|       | Login             |      |
|       |                   |      |
|       |                   |      |
|       |                   |      |
|       |                   |      |

| Reader Name :  | Reader's Name |
|----------------|---------------|
| Shop Owner:    | Room Owner    |
| Shop No:       | 000           |
| Reading Date : | yyyy/mm/dd    |
| Description    |               |
|                |               |
|                | 000 Note      |

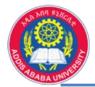

# **1.2 Table Layout**

| Row 1<br>Column 1 | Row 1<br>Column 2 | Row 1<br>Column 3 |
|-------------------|-------------------|-------------------|
| Row 2             |                   | Row 2             |
| Column 1          |                   | Column 2          |
|                   | Row 3             |                   |
|                   | Column 1          |                   |

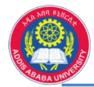

## **1.3 Interactive UI**

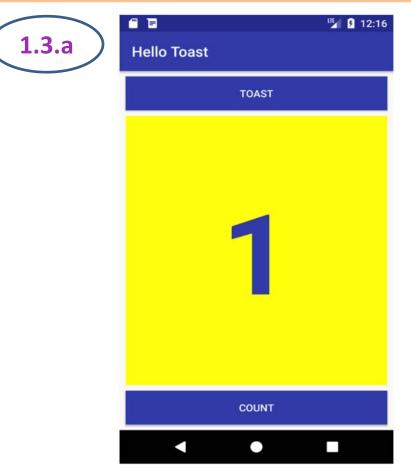

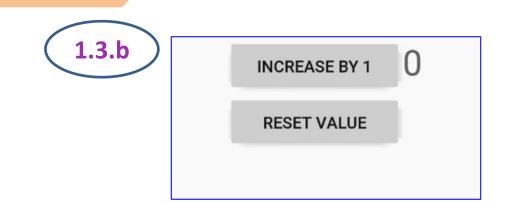

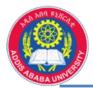

## **1.4 TextView & Scroll View**

#### 1 J 3:11 **Text and Scrolling Views** Description of Text and Scrolling Views You will make all these changes in the XML code and in the strings.xml file. You will edit the XML code for the layout in the Text pane, which you show by clicking the Text tab, rather than clicking the Design tab for the Design pane. Some changes to UI elements and attributes are easier to make directly in the Text pane using XMLsource code. In a vault deep inside Abbey Road Studios in London - protected by an unmarked, triplelocked, police-alarmed door - are something like 400 hours of unreleased Beatles recordings, starting from June 2, 1962 and ending with the very last tracks recorded for the Let It Be album. The best of the best were released by Apple

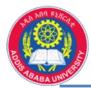

# **1.5 Launcher Icon**

- Change your Launcher Icon
  - Design your own .png image for your App,
  - Change the launcher icon of your App.